# **VOMC 2020** Metodika MVČR

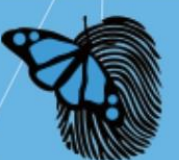

**PREVENCE<br>SE MUSÍ VYPLATIT** 

# VYHODNOCENÍ OHROŽENOSTI<br>MĚKKÉHO CÍLE

# SW ŘEŠENÍ

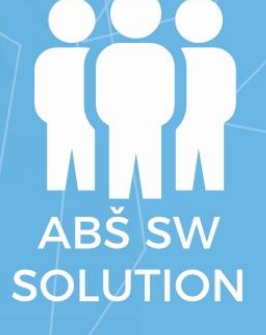

# Uživatelská příručka

# Obsah

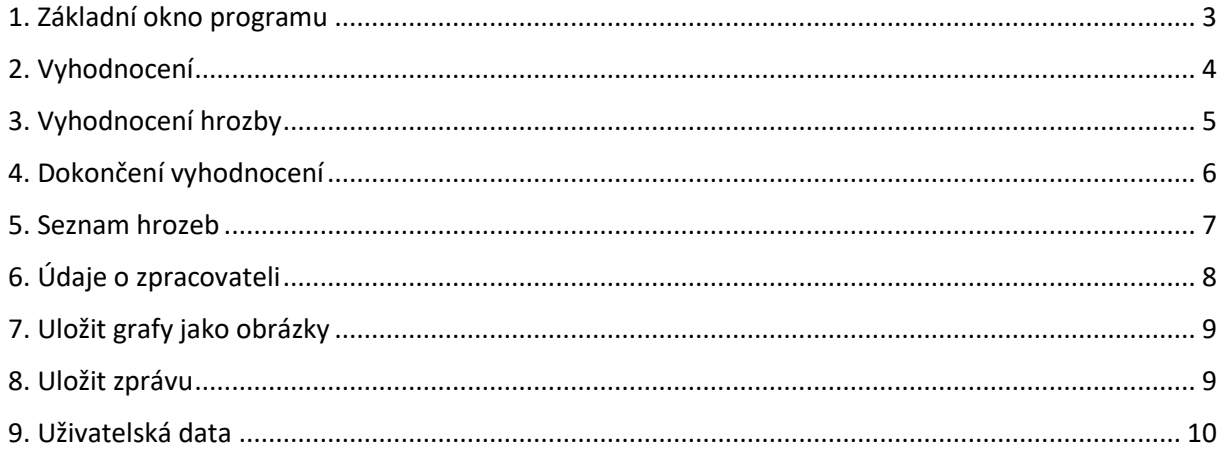

### <span id="page-2-0"></span>1. Základní okno programu

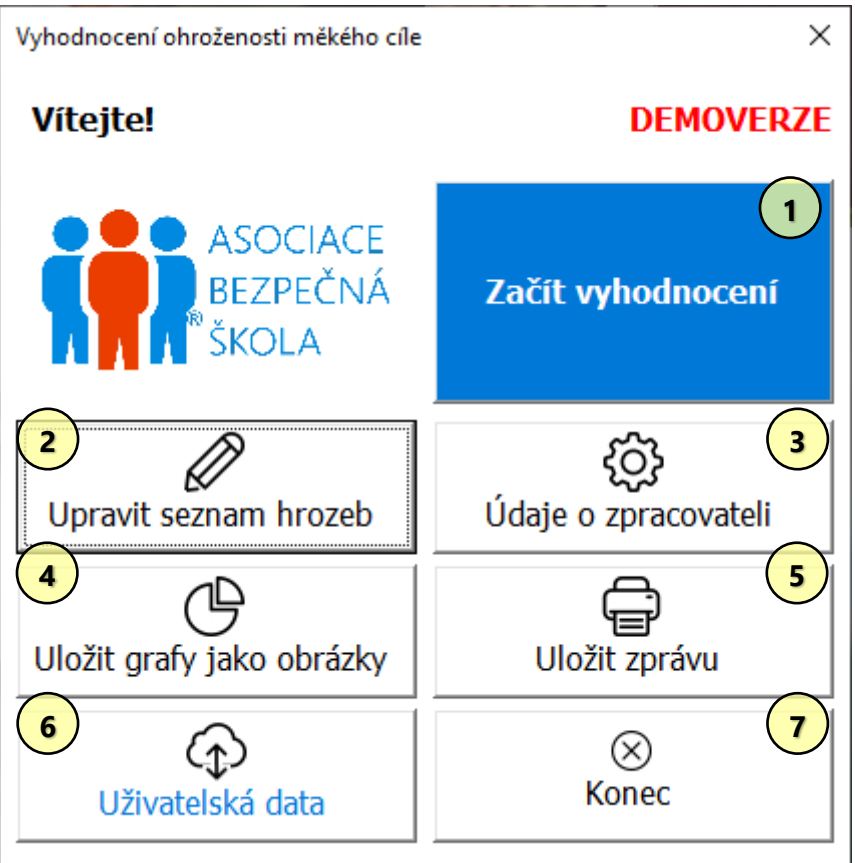

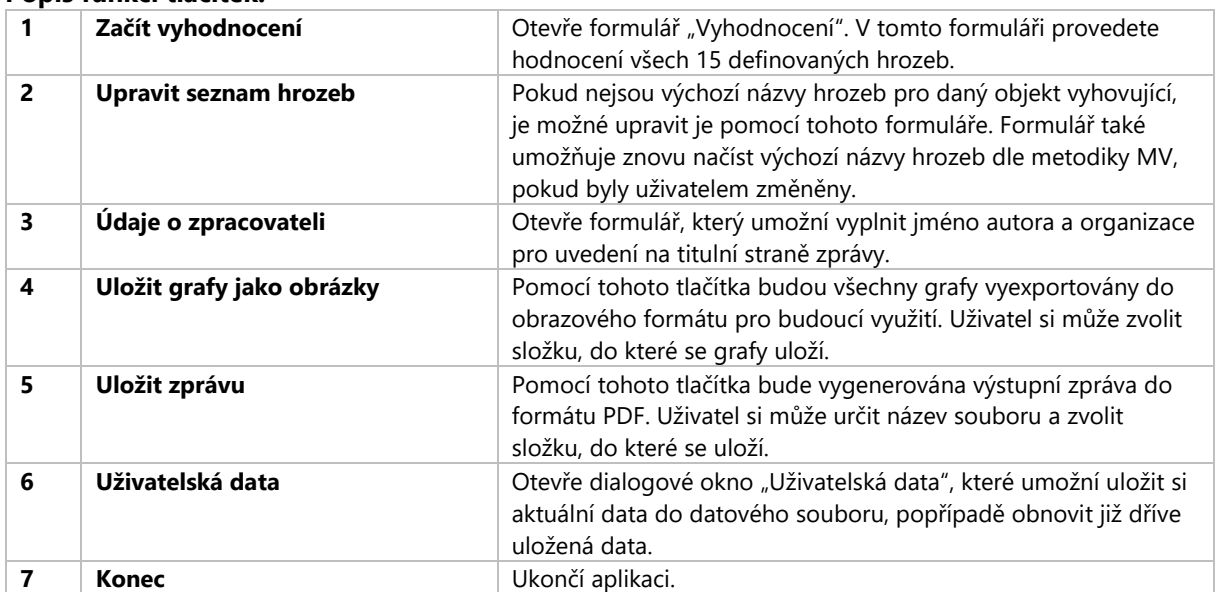

# <span id="page-3-0"></span>2. Vyhodnocení

Vyhodnocení

#### Vyhodnocení ohroženosti měkkého cíle

Pro každou hrozbu (způsob útoku) je nutné definovat pravděpodobnost a dopad ve třech lokalitách: uvnitř objektu, v areálu školy a v jejím okolí a ve třech časech: v noci, během příchodu žáků a během vyučování. Průvodce vám umožní postupně upravit všech 15 definovaných hrozeb.

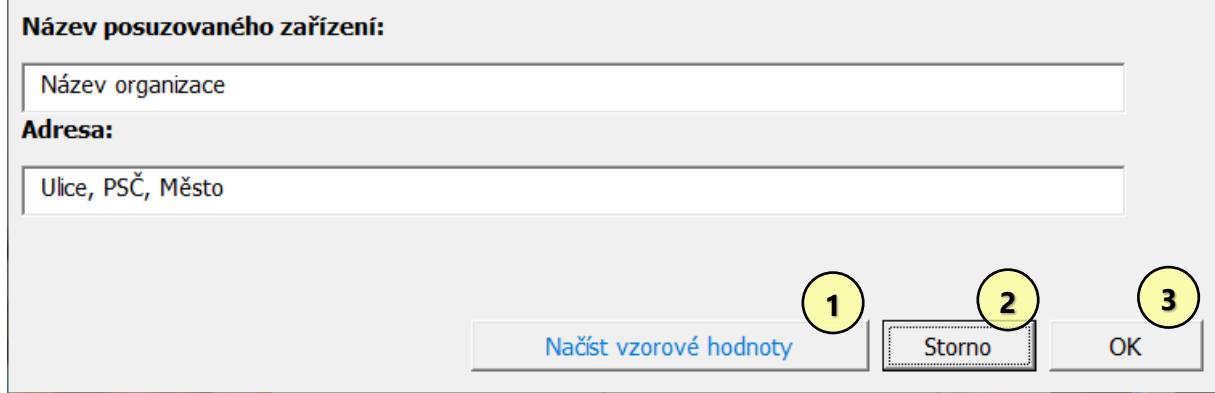

#### **Základní funkce**

V tomto okně uživatel udává základní informace o posuzovaném objektu. Zadané údaje budou použity na titulní straně závěrečné zprávy. Potvrzením údajů se spustí vlastní vyhodnocení.

#### **Popis funkcí tlačítek:**

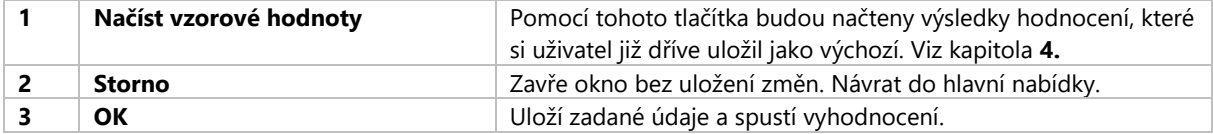

 $\times$ 

# <span id="page-4-0"></span>3. Vyhodnocení hrozby

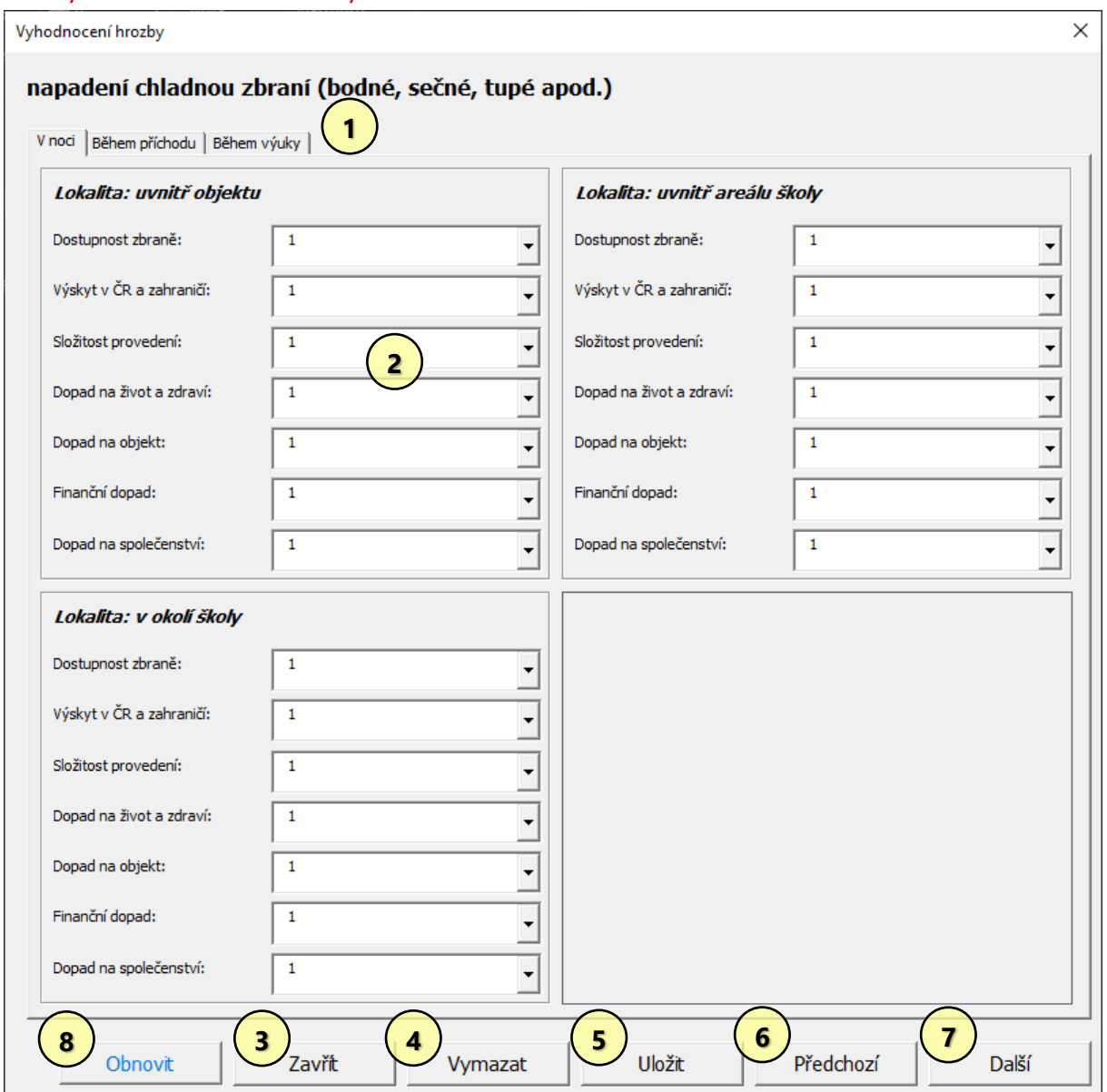

#### **Popis okna**

V tomto okně uživatel udává hodnocení pro konkrétní hrozbu. Nadpis okna ukazuje, jaká hrozba je právě řešena. Každá hrozba musí být definována ve třech časech – v noci, při příchodu a během výuky. Mezi časy se lze přepínat záložkami v horní části okna. Po vyplnění všech tří časů, popřípadě po editaci konkrétních vlastností musí být hodnoty uloženy pomocí tlačítka uložit, jinak budou změny ztraceny.

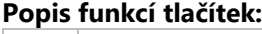

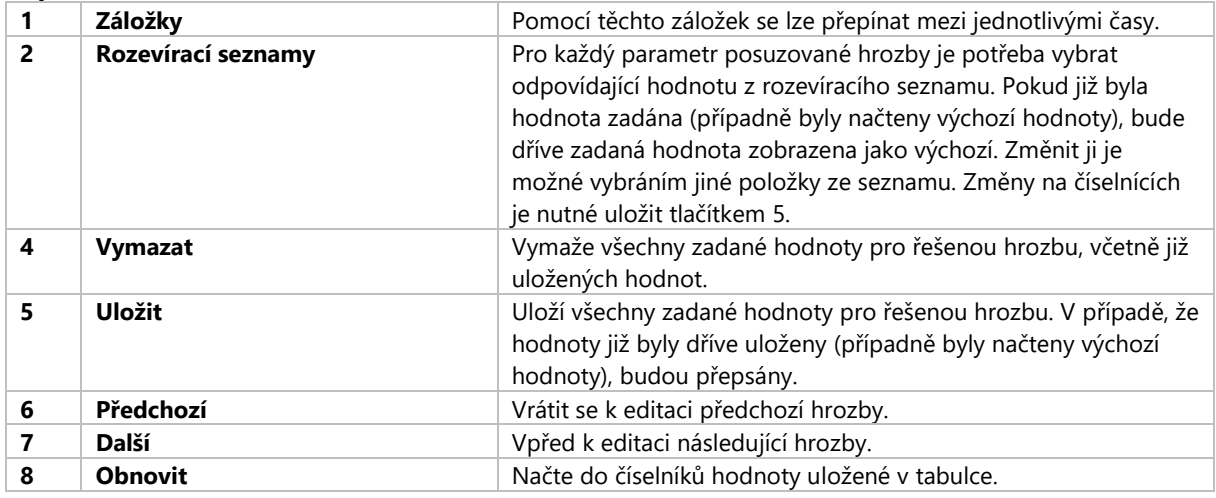

# <span id="page-5-0"></span>4. Dokončení vyhodnocení

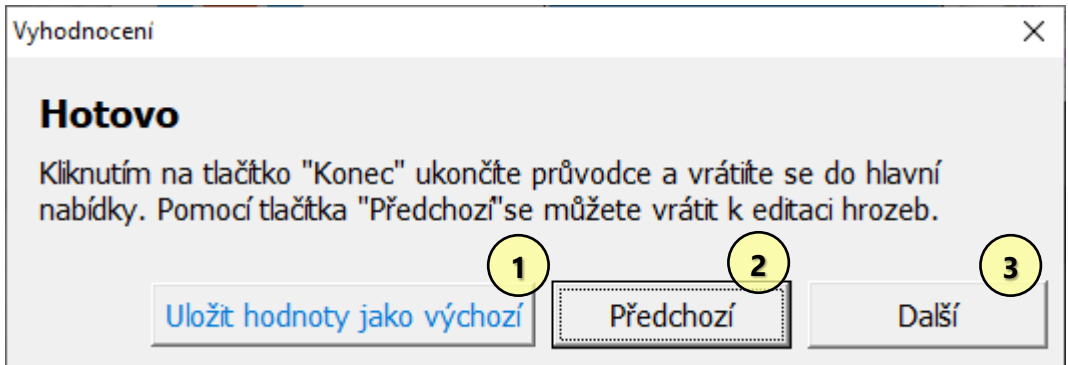

#### **Popis okna**

Po vyplnění všech 15 hrozeb je možné uložit zadané hodnoty jako výchozí pro další využití. Uživatel se může buď vrátit k editaci hrozeb, nebo ji dokončit stisknutím tlačítka Další.

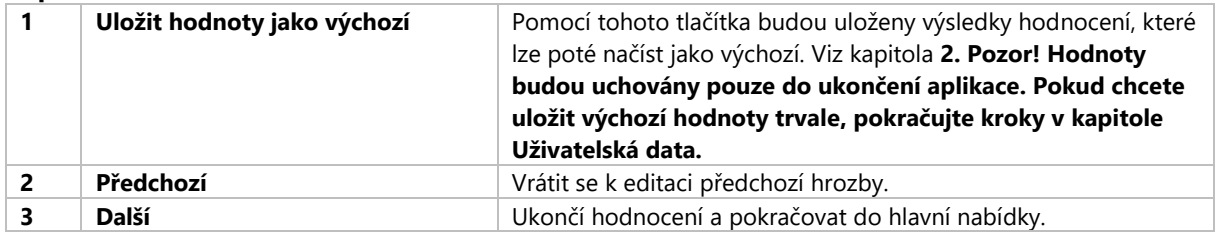

### <span id="page-6-0"></span>5. Seznam hrozeb

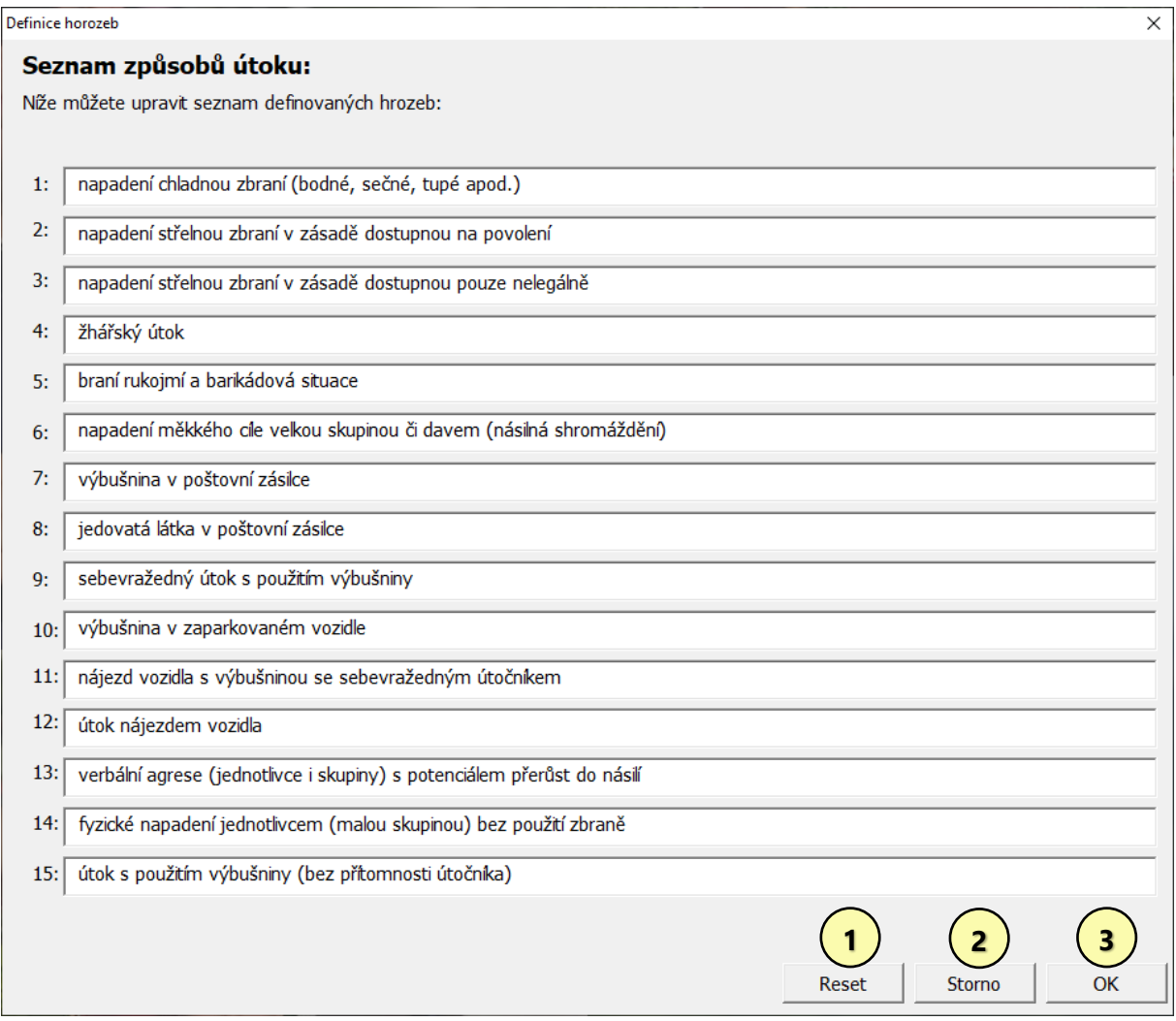

#### **Popis okna**

V tomto okně je možné= libovolně upravit seznam posuzovaných hrozeb. Pokud chcete znovu načíst názvy hrozeb dle metodiky MV, klikněte na tlačítko reset.

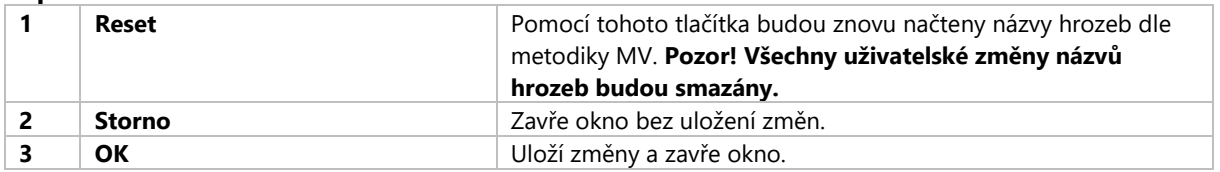

# <span id="page-7-0"></span>6. Údaje o zpracovateli

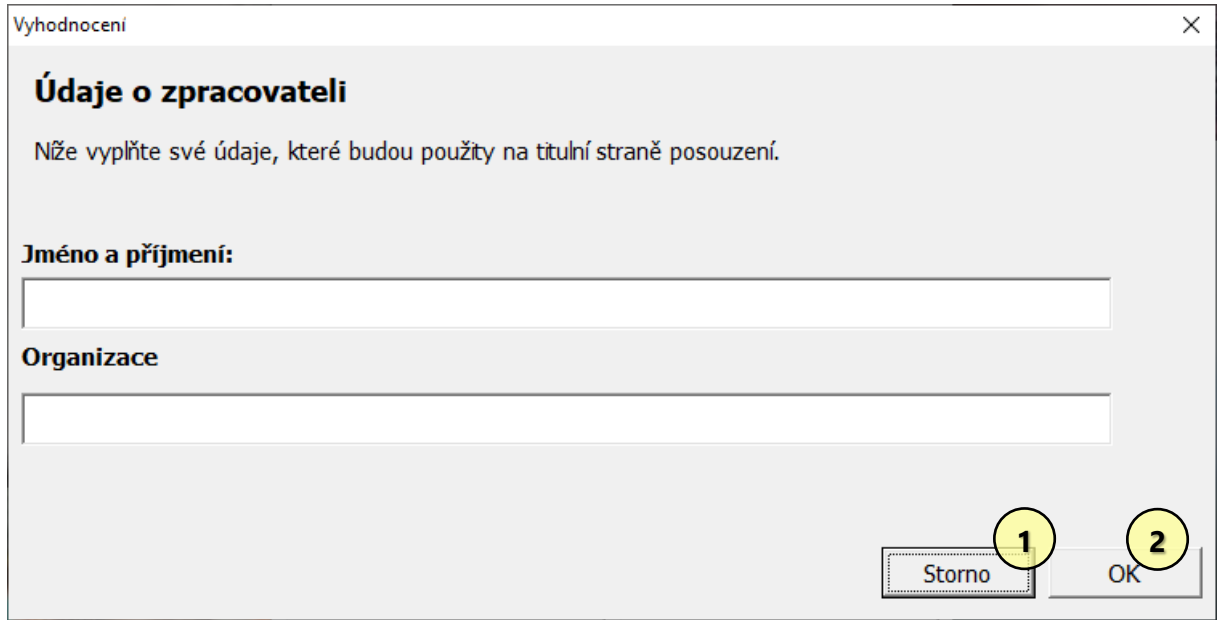

#### **Základní funkce**

V tomto okně uživatel udává základní informace o zpracovateli posouzení. Zadané údaje budou použity na titulní straně závěrečné zprávy.

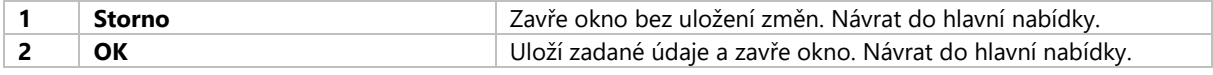

# <span id="page-8-0"></span>7. Uložit grafy jako obrázky

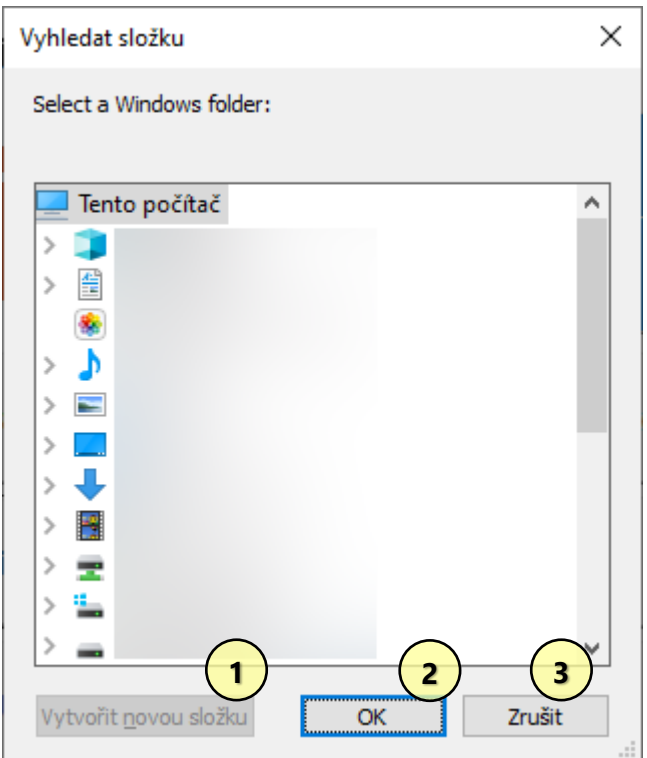

#### **Základní funkce**

Standartní dialogové okno systému pro výběr umístění exportovaných souborů. Doporučujeme vytvořit zvláštní složku pro každé vyhodnocení pomocí tlačítka "Vytvořit novou složku".

#### **Popis funkcí tlačítek:**

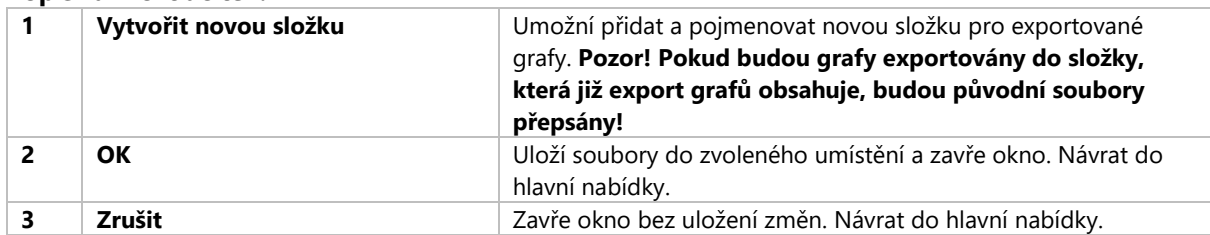

### <span id="page-8-1"></span>8. Uložit zprávu

Otevře standartní dialogové okno systému, které umožní uložit soubor do libovolného umístění s libovolným názvem ve formátu PDF.

# <span id="page-9-0"></span>9. Uživatelská data

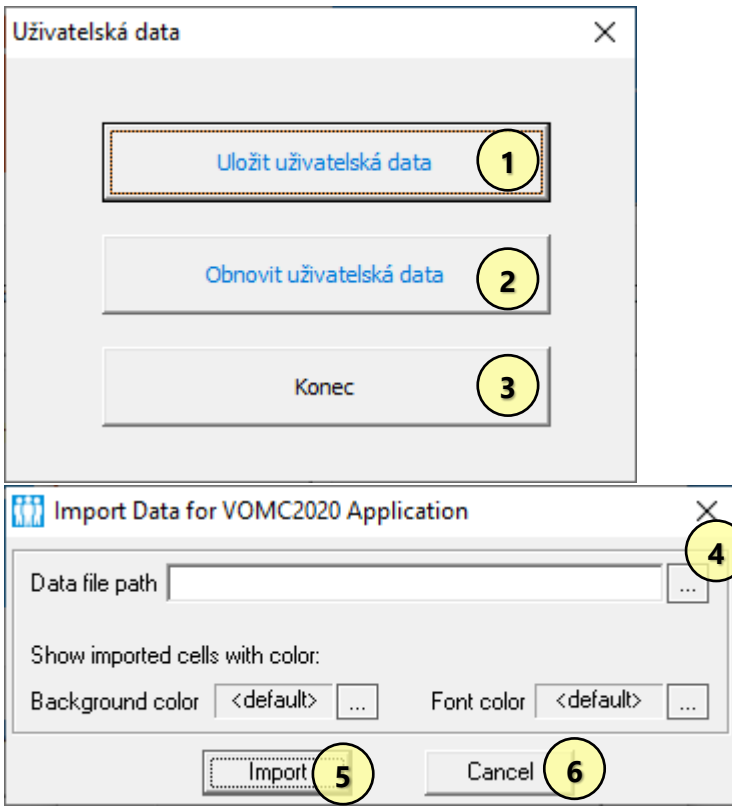

#### **Základní funkce**

Umožňuje aktuální hodnoty (včetně vzorových hodnot) uložit do datového souboru. Soubor \*.dat je možné uložit pod libovolným názvem do libovolného umístění. Následně je možné tento soubor načíst při dalším spuštění programu.

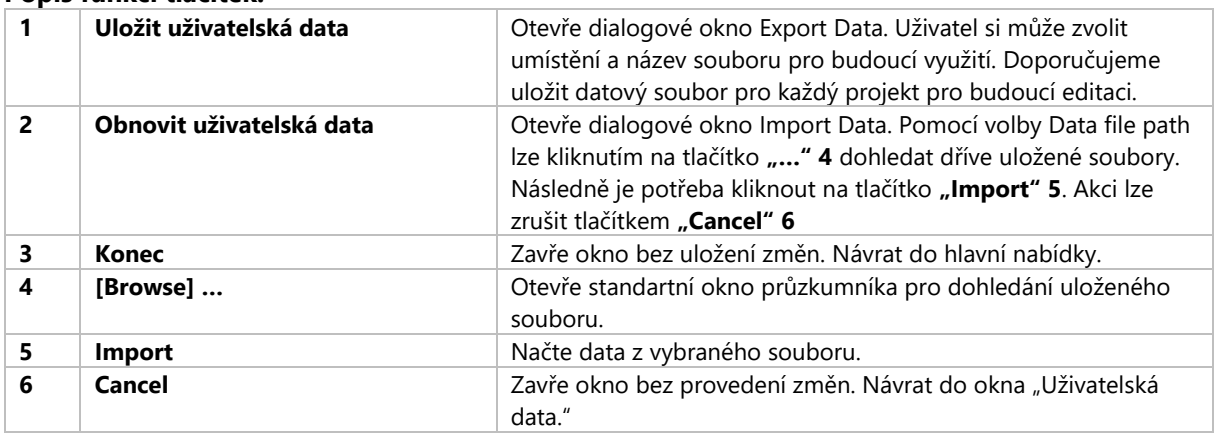